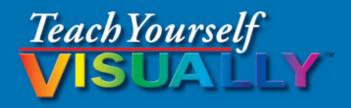

# Microsoft Vindovs 10

The Fast and Easy Way to Learn

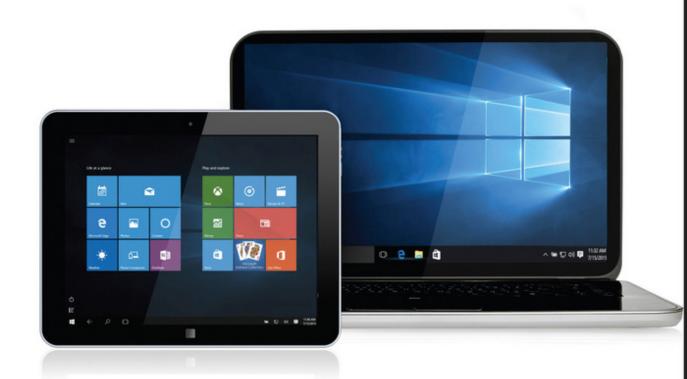

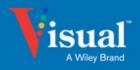

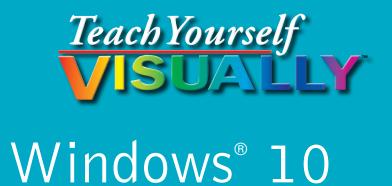

# Paul McFedries

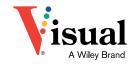

#### Teach Yourself VISUALLY™ Windows® 10

Published by John Wiley & Sons, Inc. 10475 Crosspoint Boulevard Indianapolis, IN 46256

www.wiley.com

Published simultaneously in Canada

Copyright © 2015 by John Wiley & Sons, Inc., Indianapolis, Indiana

No part of this publication may be reproduced, stored in a retrieval system or transmitted in any form or by any means, electronic, mechanical, photocopying, recording, scanning or otherwise, except as permitted under Sections 107 or 108 of the 1976 United States Copyright Act, without either the prior written permission of the Publisher, or authorization through payment of the appropriate per-copy fee to the Copyright Clearance Center, 222 Rosewood Drive, Danvers, MA 01923, 978-750-8400, fax 978-646-8600. Requests to the Publisher for permission should be addressed to the Permissions Department, John Wiley & Sons, Inc., 111 River Street, Hoboken, NJ 07030, 201-748-6011, fax 201-748-6008, or online at www.wiley.com/qo/permissions.

Wiley publishes in a variety of print and electronic formats and by print-on-demand. Some material included with standard print versions of this book may not be included in e-books or in print-on-demand. If this book refers to media such as a CD or DVD that is not included in the version you purchased, you may download this material at http://booksupport.wiley.com. For more information about Wiley products, visit www.wiley.com.

Library of Congress Control Number: 2015945792

ISBN: 978-1-119-05702-4 (pbk); ISBN: 978-1-119-05704-8 (ebk); ISBN: 978-1-119-05716-1 (ebk)

Manufactured in the United States of America

10 9 8 7 6 5 4 3 2 1

#### **Trademark Acknowledgments**

Wiley, Visual, the Visual logo, Teach Yourself VISUALLY, Read Less - Learn More and related trade dress are trademarks or registered trademarks of John Wiley & Sons, Inc. and/or its affiliates. Microsoft and Windows are registered trademarks of Microsoft Corporation. All other trademarks are the property of their respective owners. John Wiley & Sons, Inc. is not associated with any product or vendor mentioned in this book.

LIMIT OF LIABILITY/DISCLAIMER OF WARRANTY: THE PUBLISHER AND THE AUTHOR MAKE NO REPRESENTATIONS OR WARRANTIES WITH RESPECT TO THE ACCURACY OR COMPLETENESS OF THE CONTENTS OF THIS WORK AND SPECIFICALLY DISCLAIM ALL WARRANTIES, INCLUDING WITHOUT LIMITATION WARRANTIES OF FITNESS FOR A PARTICULAR PURPOSE. NO WARRANTY MAY BE CREATED OR EXTENDED BY SALES OR PROMOTIONAL MATERIALS. THE ADVICE AND STRATEGIES CONTAINED HEREIN MAY NOT BE SUITABLE FOR EVERY SITUATION. THIS WORK IS SOLD WITH THE UNDERSTANDING THAT THE PUBLISHER IS NOT ENGAGED IN RENDERING LEGAL, ACCOUNTING, OR OTHER PROFESSIONAL SERVICES. IF PROFESSIONAL ASSISTANCE IS REQUIRED. THE SERVICES OF A COMPETENT PROFESSIONAL PERSON SHOULD BE SOUGHT. NEITHER THE PUBLISHER NOR THE AUTHOR SHALL BE LIABLE FOR DAMAGES ARISING HEREFROM. THE FACT THAT AN ORGANIZATION OR WEBSITE IS REFERRED TO IN THIS WORK AS A CITATION AND/OR A POTENTIAL SOURCE OF FURTHER INFORMATION DOES NOT MEAN THAT THE AUTHOR OR THE PUBLISHER ENDORSES THE INFORMATION THE ORGANIZATION OR WEBSITE MAY PROVIDE OR RECOMMENDATIONS IT MAY MAKE. FURTHER, READERS SHOULD BE AWARE THAT INTERNET WEBSITES LISTED IN THIS WORK MAY HAVE CHANGED OR DISAPPEARED BETWEEN WHEN THIS WORK WAS WRITTEN AND WHEN IT IS READ.

FOR PURPOSES OF ILLUSTRATING THE CONCEPTS AND TECHNIQUES DESCRIBED IN THIS BOOK, THE AUTHOR HAS CREATED VARIOUS NAMES, COMPANY NAMES, MAILING, E-MAIL AND INTERNET ADDRESSES, PHONE AND FAX NUMBERS AND SIMILAR INFORMATION, ALL OF WHICH ARE FICTITIOUS. ANY RESEMBLANCE OF THESE FICTITIOUS NAMES, ADDRESSES, PHONE AND FAX NUMBERS AND SIMILAR INFORMATION TO ANY ACTUAL PERSON, COMPANY AND/OR ORGANIZATION IS UNINTENTIONAL AND PURELY COINCIDENTAL.

#### **Contact Us**

For general information on our other products and services please contact our Customer Care Department within the U.S. at 877-762-2974, outside the U.S. at 317-572-3993 or fax 317-572-4002.

For technical support please visit www.wiley.com/techsupport.

# **Credits**

**Acquisitions Editor** 

Aaron Black

**Project Editor** 

Sarah Hellert

**Technical Editor** 

Vince Averello

**Copy Editor** 

Scott Tullis

**Production Editor** 

Barath Kumar Rajasekaran

Manager, Content Development &

Assembly

Mary Beth Wakefield

**Vice President, Professional** 

**Technology Strategy** 

Barry Pruett

# **About the Author**

**Paul McFedries** is a full-time technical writer. Paul has been authoring computer books since 1991, and he has more than 85 books to his credit. Paul's books have sold more than four million copies worldwide. These books include the Wiley titles *Teach Yourself VISUALLY OS X Yosemite, The Facebook Guide for People Over 50, iPhone 6 Portable Genius*, and *iPad Portable Genius*, 3rd Edition. Paul is also the proprietor of Word Spy (www.wordspy.com), a website that tracks new words and phrases as they enter the language. Paul invites you to drop by his personal website at www.mcfedries.com or follow him on Twitter @wordspy.

# **Author's Acknowledgments**

It goes without saying that writers focus on text, and I certainly enjoyed focusing on the text that you'll read in this book. However, this book is more than just the usual collection of words and phrases. A quick thumb through the pages will show you that this book is also chock-full of images, from sharp screen shots to fun and informative illustrations. Those colorful images sure make for a beautiful book, and that beauty comes from a lot of hard work by Wiley's immensely talented group of designers and layout artists. I thank them for creating another gem. Of course, what you read in this book must also be accurate, logically presented, and free of errors. Ensuring all of this was an excellent group of editors that included project editor Sarah Hellert, copy editor Scott Tullis, and technical editor Vince Averello. Thanks to all of you for your exceptional competence and hard work. Thanks, as well, to Wiley acquisitions editor Aaron Black for asking me to write this book.

# How to Use This Book

#### Who This Book Is For

This book is for the reader who has never used this particular technology or software application. It is also for readers who want to expand their knowledge.

#### The Conventions in This Book

#### Steps

This book uses a step-by-step format to guide you easily through each task. Numbered steps are actions you must do; bulleted steps clarify a point, step, or optional feature; and indented steps give you the result.

#### 2 Notes

Notes give additional information — special conditions that may occur during an operation, a situation that you want to avoid, or a cross reference to a related area of the book.

#### Icons and Buttons

Icons and buttons show you exactly what you need to click to perform a step.

# 4 Tips

Tips offer additional information, including warnings and shortcuts.

#### **5** Bold

**Bold** type shows command names, options, and text or numbers you must type.

#### **6** Italics

Italic type introduces and defines a new term.

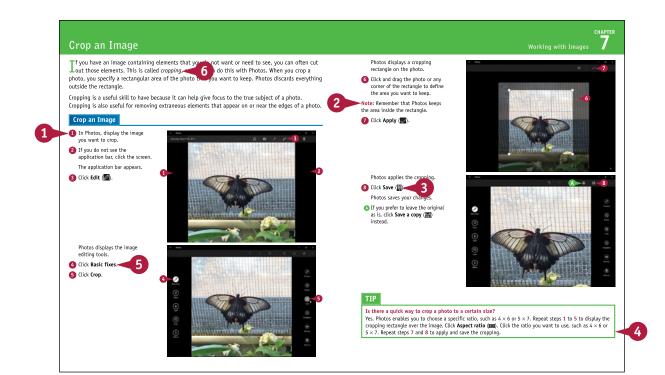

# **Chapter 1** Getting Started with Windows

| Explore the PC Screen            | 4  |
|----------------------------------|----|
| Explore the Tablet Screen        | 5  |
| Put Windows to Sleep             | 6  |
| Restart or Shut Down Windows     | 7  |
| Connect to Your Wireless Network | 8  |
| Switch to a Microsoft Account    | 10 |
| Install an App                   | 14 |
| Start an App                     | 16 |
| Switch Between Running Apps      | 18 |
| Update an App                    | 20 |
| Uninstall an App                 | 22 |

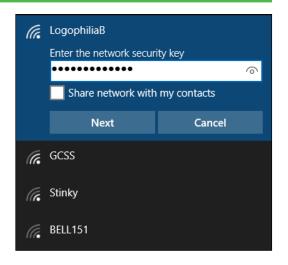

# Chapter 2 Customizing Windows

| Pin an App to the Start Menu              | 26 |
|-------------------------------------------|----|
| Open the Settings App                     | 28 |
| Change the Lock Screen Background         | 30 |
| Add an App to the Lock Screen             | 32 |
| Synchronize Settings Between PCs          | 34 |
| Access an App's Features                  | 36 |
| Pin an App to the Taskbar                 | 38 |
| Adjust the Volume                         | 40 |
| Set the Time Zone                         | 41 |
| Configure Windows to Work                 |    |
| with Multiple Monitors                    | 42 |
| Customize the Taskbar's Notification Area | 44 |
| Set Up Multiple Desktops                  | 46 |
|                                           |    |

| <b>E</b> | SELECT WHICH ICONS APPEAR ON THE TASKB       | AR    |
|----------|----------------------------------------------|-------|
| Alway    | s show all icons in the notification area    |       |
|          | Network<br>Network Internet access           | On    |
| ۵»)      | <b>Volume</b><br>Speakers: 70%               | On On |
| 8        | <b>Windows Explorer</b><br>Bluetooth Devices | Off   |
| 6        | Microsoft OneDrive<br>OneDrive - Up to date  | Off   |
| <b>W</b> | Windows Explorer                             | Off   |

# Chapter 3 Surfing the Web

| Open a Web Page                     | 50 |
|-------------------------------------|----|
| Open a Web Page in a Tab            | 52 |
| Navigate Web Pages                  | 54 |
| Find Text on a Page                 | 55 |
| Navigate with the History List      | 56 |
| Change Your Startup Page            | 58 |
| Save Favorite Web Pages             | 60 |
| Take Advantage of the Favorites Bar | 62 |
| Create Web Notes                    | 64 |
| Search for Sites                    | 66 |
| Download a File                     | 68 |

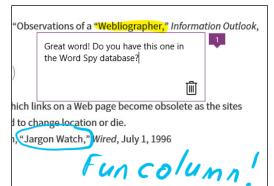

# Chapter 4 Sending and Receiving Email

| Configure an Email Account72          | 2 |
|---------------------------------------|---|
| Send an Email Message74               | 4 |
| Format the Message Text76             | õ |
| Add a File Attachment78               | 3 |
| Save a Draft of a Message80           | ) |
| Receive and Read Email Messages82     | 2 |
| Reply to a Message84                  | 4 |
| Forward a Message86                   | 5 |
| Open and Save an Attachment88         | 3 |
| Delete a Message90                    | ) |
| Create a Folder for Saving Messages92 | 2 |
| Configure Mail Options94              | 4 |

# Choose an account Outlook.com Outlook.com, Live.com, Hotmail, MSN EXERCIANGE Exchange, Office 365 Google Yahoo! Mail iCloud Other account POP, IMAP

# Chapter 5

#### **Getting Social with Windows**

| Create a Contact                       | 98  |
|----------------------------------------|-----|
| Add Your Google Account                | 100 |
| Add Your iCloud Account                | 102 |
| View a Contact                         | 104 |
| Edit a Contact                         | 106 |
| Assign a Photo to a Contact            | 108 |
| Add Extra Fields to a Contact          | 110 |
| Filter the Contacts List               | 112 |
| Link Multiple Profiles for a Contact   | 114 |
| View Your Calendar                     | 116 |
| Add an Event to Your Calendar          | 118 |
| Create a Recurring Event               | 120 |
| Add an Event Reminder                  | 121 |
| Send or Respond to an Event Invitation | 122 |
| Customize Your Calendar                | 124 |

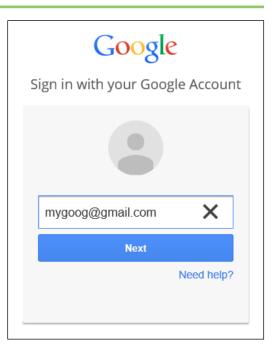

# Chapter 6

# Performing Day-to-Day Tasks with Apps

| Search Your PC                        | 128 |
|---------------------------------------|-----|
| Configure the Cortana Voice Assistant | 130 |
| Display a Location on a Map           | 132 |
| Get Directions to a Location          | 134 |
| Check Your Weather Forecast           | 136 |
| Check Another City's Weather Forecast | 138 |
| Perform Calculations                  | 140 |
| Get the Latest News                   | 142 |

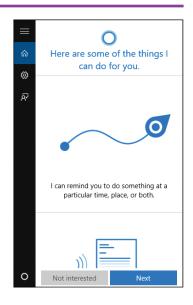

| Track a Stock              | 144 |
|----------------------------|-----|
| Follow Your Favorite Teams | 146 |
| Find a Recipe              | 148 |
| Look Up Health Information | 150 |
| Set an Alarm               | 152 |
| Write a Note               | 154 |

# **Chapter 7** Working with Images

| Import Images from a Digital Camera | 158 |
|-------------------------------------|-----|
| Scan an Image                       | 160 |
| Navigate the Pictures Library       | 162 |
| View Your Images                    | 164 |
| Start a Slide Show                  | 166 |
| Repair an Image                     | 168 |
| Add a Photo Effect                  | 170 |
| Crop an Image                       | 172 |
| Rotate an Image                     | 174 |
| Delete an Image                     | 175 |
| Print an Image                      | 176 |
| Take a Picture with Your PC Camera  | 178 |

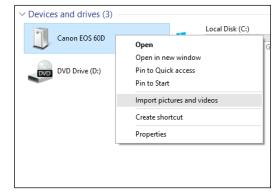

# **Chapter 8** Working with Multimedia

| Import Videos from a Digital Camera       | 182 |
|-------------------------------------------|-----|
| Navigate the Videos Library               | 184 |
| Watch a Video                             | 186 |
| Play a Music CD                           | 188 |
| Copy Tracks from a Music CD               | 192 |
| Navigate the Music Library                | 194 |
| Play Music                                | 196 |
| Create a Playlist                         | 198 |
| Switch Between PC Speakers and Headphones | 200 |

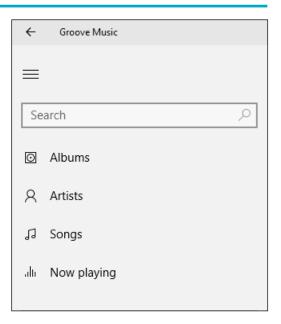

# Chapter 9 Editing Documents

| Create and Save a Document           | 204 |
|--------------------------------------|-----|
| Open a Document                      | 206 |
| Change the Text Font                 | 208 |
| Find Text                            | 210 |
| Replace Text                         | 212 |
| Insert Special Symbols               | 214 |
| Make a Copy of a Document            | 216 |
| Create a OneNote Notebook            | 218 |
| Add Pages and Sections to a Notebook | 220 |
| Add Text Notes                       | 222 |
| Add an Image to a Notebook Page      | 224 |
| Work with Notebook Lists             | 226 |
| Print a Document                     | 228 |

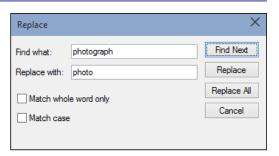

# Chapter 10

#### **Working with Files**

| Select a File                                   | 232 |
|-------------------------------------------------|-----|
| Change the File View                            | 234 |
| Preview a File                                  | 235 |
| Copy a File                                     | 236 |
| Move a File                                     | 237 |
| Rename a File                                   | 238 |
| Create a New File                               | 239 |
| Delete a File                                   | 240 |
| Restore a Deleted File                          | 241 |
| Add a File to Your OneDrive                     | 242 |
| Extract Files from a Compressed Folder          | 244 |
| Specify a Different Program When Opening a File | 246 |
|                                                 |     |

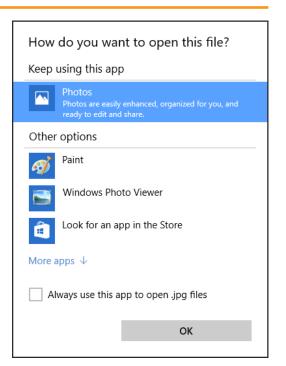

# Chapter 11

# **Sharing Your Computer**

| Display User Accounts            | .250 |
|----------------------------------|------|
| Create a User Account            | .252 |
| Switch Between Accounts          | .254 |
| Change Your User Account Picture | .256 |
| Change a User's Password         | .258 |
| Delete an Account                | .260 |
| Create a Homegroup               | .262 |
| Join a Homegroup                 | .264 |
| Share a Document or Folder       | .266 |
| View Network Resources           | .268 |

| Create an account for                                                            | this PC                             |    |
|----------------------------------------------------------------------------------|-------------------------------------|----|
| If you want to use a password, choose something<br>but hard for others to guess. | that will be easy for you to rememb | er |
| Who's going to use this PC?                                                      |                                     |    |
| Paolo                                                                            |                                     |    |
|                                                                                  |                                     |    |
| Make it secure.                                                                  |                                     |    |
| Make it secure.                                                                  |                                     |    |
|                                                                                  |                                     |    |
|                                                                                  | ×                                   |    |
| ••••••                                                                           | ×                                   |    |
| ••••••                                                                           | X                                   |    |
| ••••••                                                                           | ×                                   |    |
| ••••••                                                                           | X Back Next                         |    |

# **Chapter 12** Getting More from a Tablet PC

| Understanding Gestures                              | 272 |
|-----------------------------------------------------|-----|
| Using Gestures to Control Windows                   | 274 |
| Input Text with the Touch Keyboard                  | 276 |
| Configure the Touch Keyboard                        | 278 |
| Configure Your Tablet to Work with a Second Monitor | 280 |
| Adjust Screen Brightness                            | 282 |
| Monitor Battery Life                                | 283 |

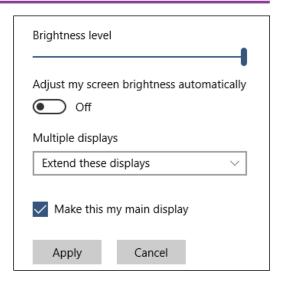

# **Chapter 13** Implementing Security

| Understanding Windows Security          | .286 |
|-----------------------------------------|------|
| Check for Security Problems             | .288 |
| Create a Picture Password               | .290 |
| Set Up a Fingerprint Sign-In            | .294 |
| Lock Your Computer                      | .296 |
| Configure Your PC to Lock Automatically | .298 |
| Browse the Web Privately                | .300 |
| Control Your Private Information        | .302 |
| Reset Your Computer to Preserve Privacy | .304 |

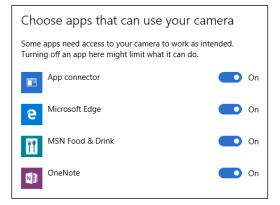

# Chapter 14

# **Maintaining Windows**

| Check Hard Drive Free Space              | 308 |
|------------------------------------------|-----|
| Delete Unnecessary Files                 | 310 |
| Refresh Your Computer                    | 312 |
| Create a Recovery Drive                  | 314 |
| Keep a History of Your Files             | 316 |
| Restore a File from Your History         | 318 |
| Check Your Hard Drive for Errors         | 320 |
| Check Your Devices for Errors            | 322 |
| Defragment Your Hard Drive on a Schedule | 324 |
| Create a System Restore Point            | 326 |
| Apply a System Restore Point             | 328 |
|                                          |     |
|                                          |     |

# € Ready to reset this PC

Resetting will:

- Remove all apps and programs that didn't come with this PC
  Change settings back to their defaults
  Reinstall Windows without removing your personal files

This will take a while and your PC will restart.

Reset